# Introduction

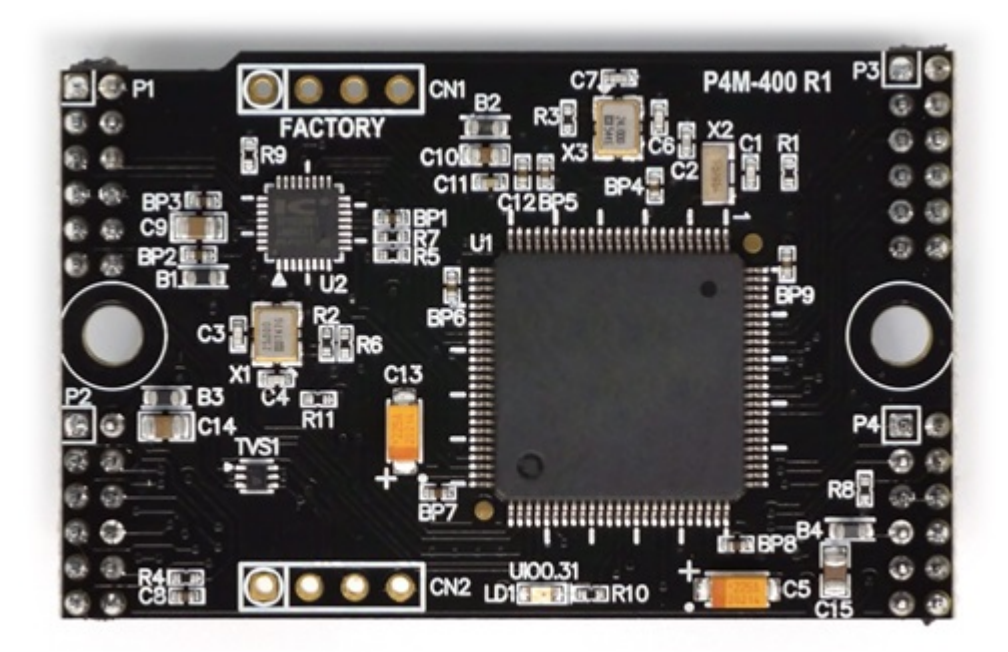

The P4M-400 is a module type of PHPoC product. Since PHPoC function is provided in module form, it is possible to implement the board suitable for user application.

The P4M-400 supports 10/100M Ethernet as well as wireless LAN interface using USB type wireless LAN dongle. In addition, various interfaces such as analog input, UART, SPI, I2C, hardware timer, digital input / output, etc. can be implemented to meet various needs of users.

# Features

- Modular PHPoC
- Provides self-development PHPoC Interpreter
- Provides simple development environment via USB
- Provides 10/100Mbit Ethernet
- Provides IEEE802.11b/g Wireless LAN
- Provides 26 digital i/o
- Provides 4 analog input ports
- Provides 2 UART ports
- Provides 4 hardware timer
- Provides I2C and SPI interfaces
- Embeds 32.768KHz crystal for RTC
- Provides self-developed TCP/IP stacks
- Provides a Web Server
- Support Websocket, Telnet, SSH, SSL
- Provides the various libraries such as Email, DNS, MySQL and so on
- Provides PHPoC Debugger a development tool for Windows

# H/W Specification

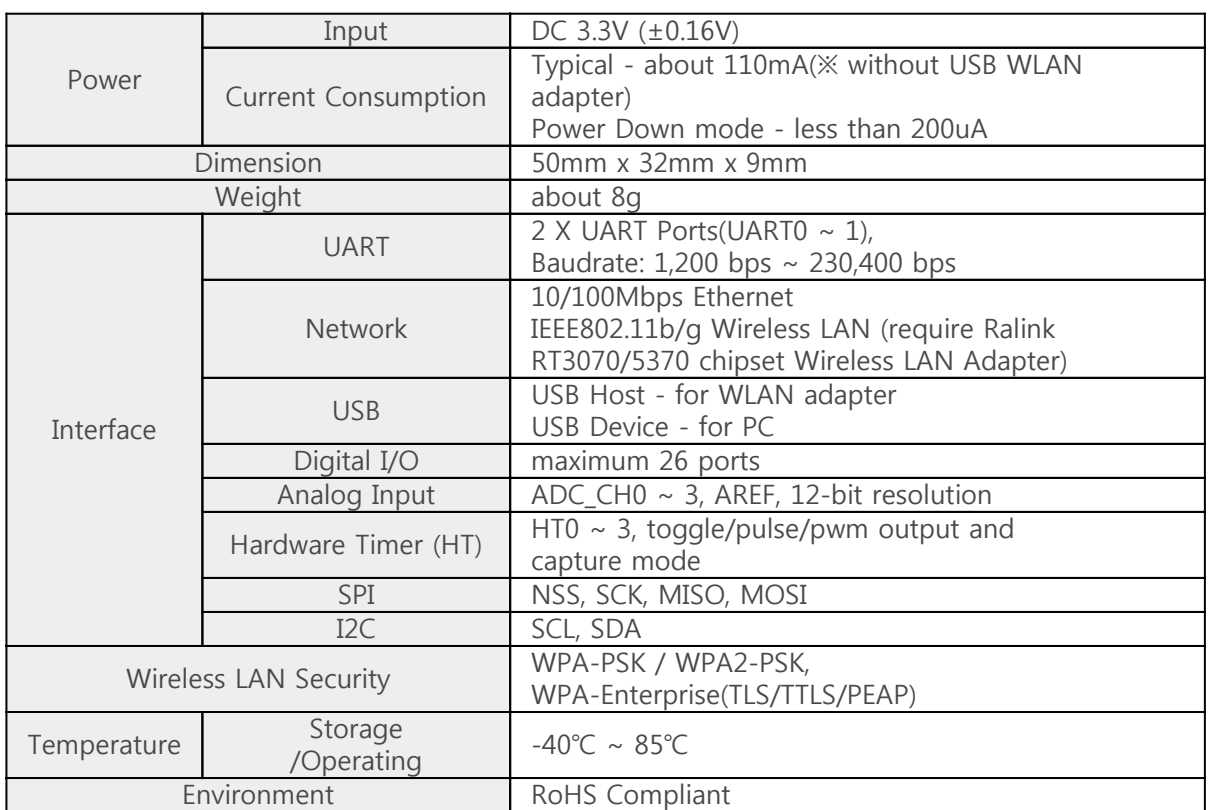

# Dimension

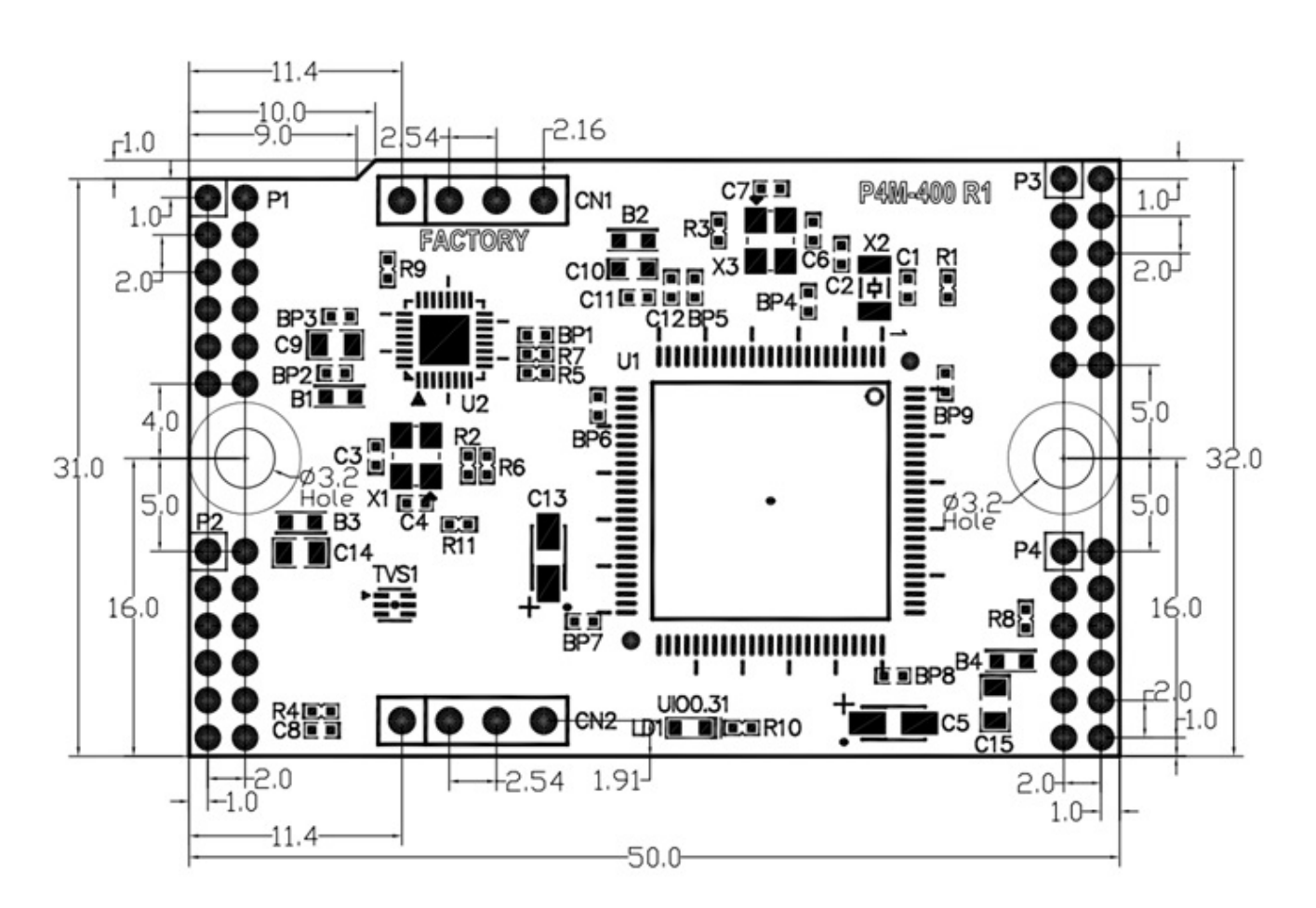

※ Note: The positions of the P1 to P4 connectors are designed asymmetrically to prevent miss insertion and reverse insertion of the module.

※ Dimensions(unit : mm) may vary according to a method of measurement.

# Layout

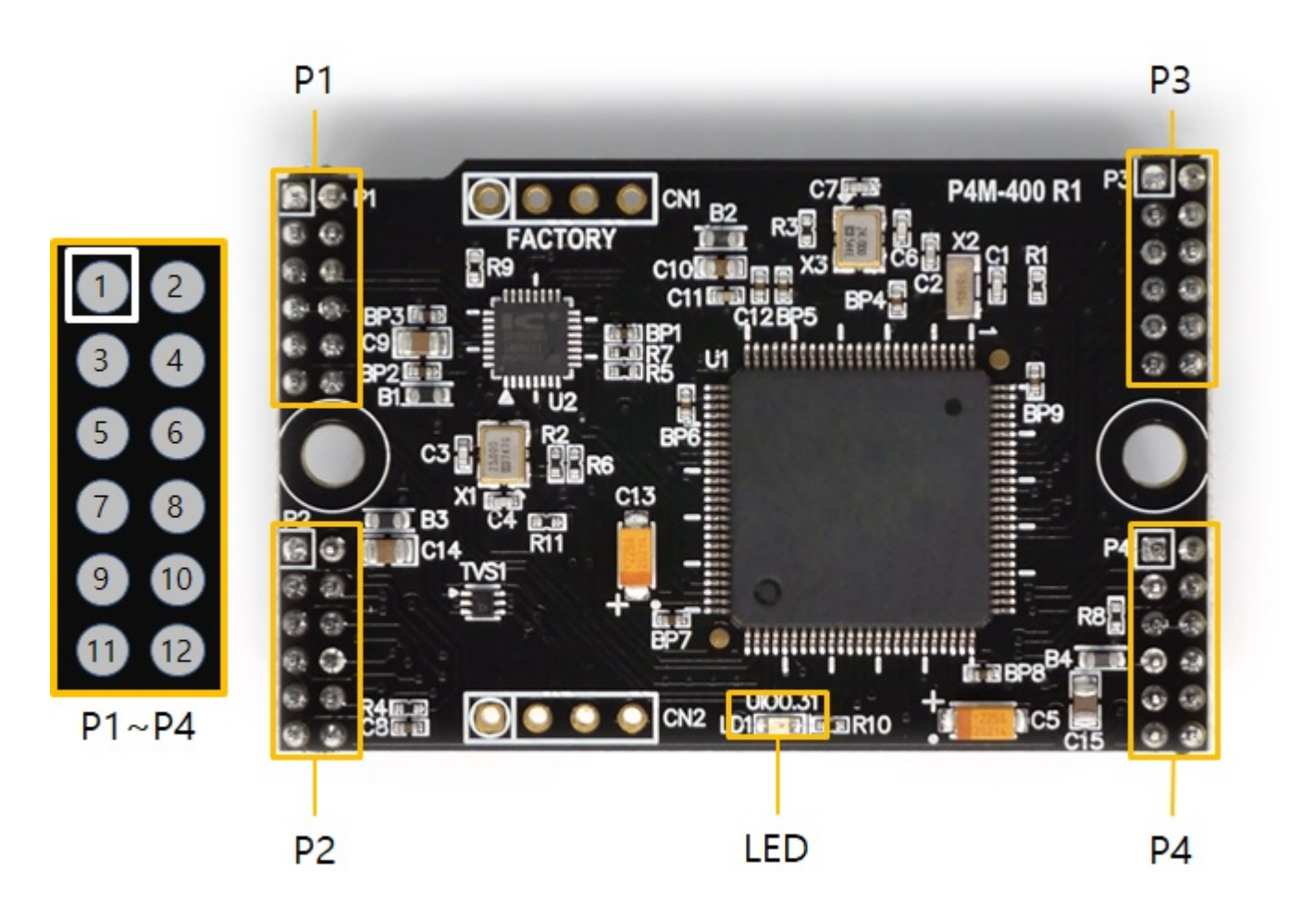

The P4M-400 interfaces with four 6 x 2-pin headers (P1 to P4). Space of each pin is 2 mm.

### P1

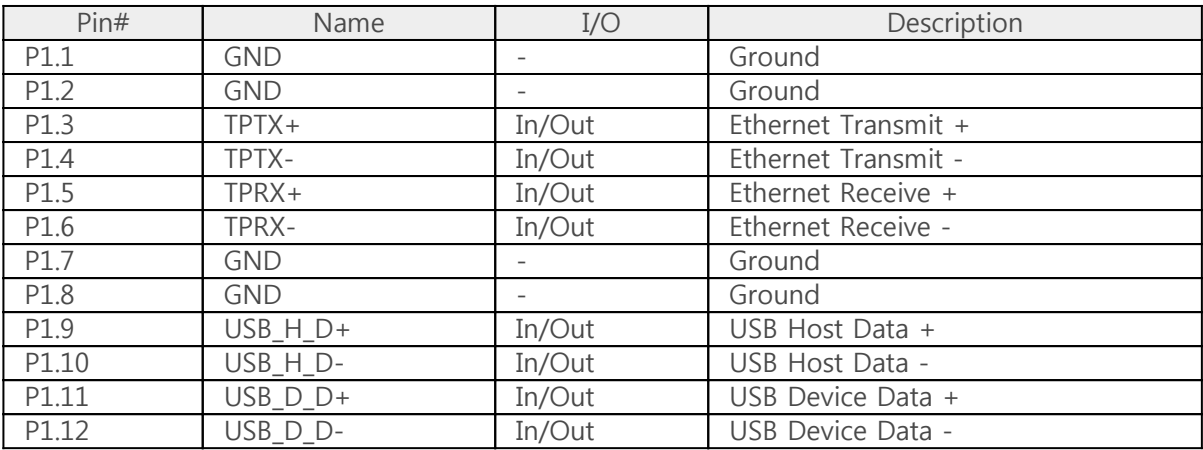

### P2

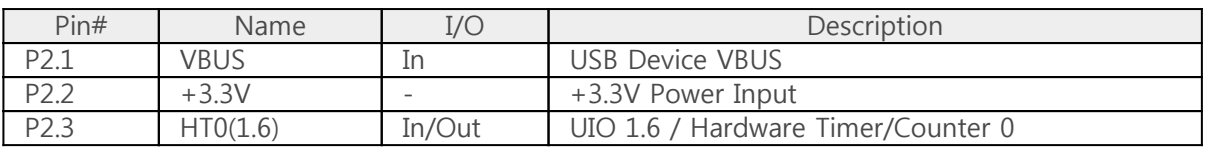

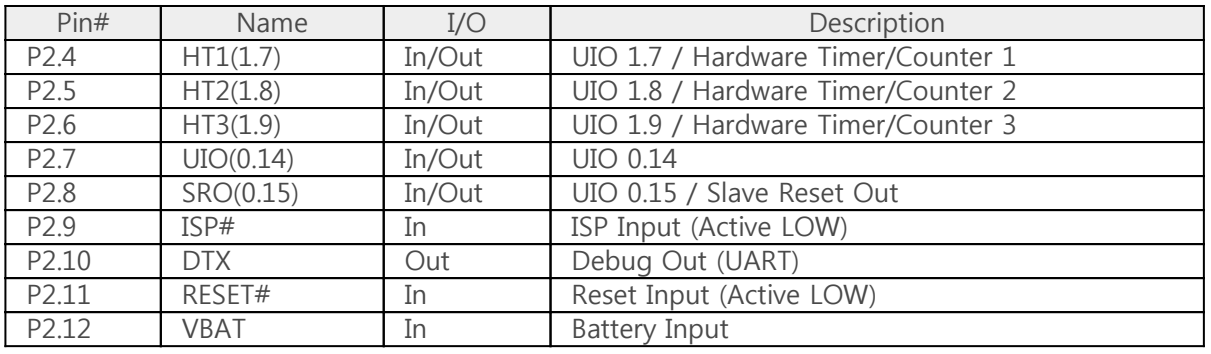

### P3

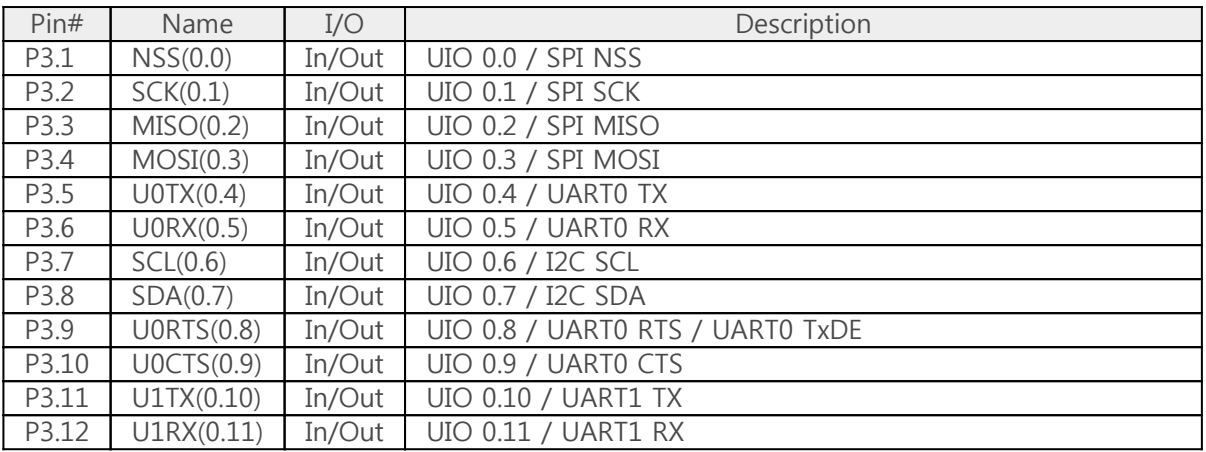

#### P4

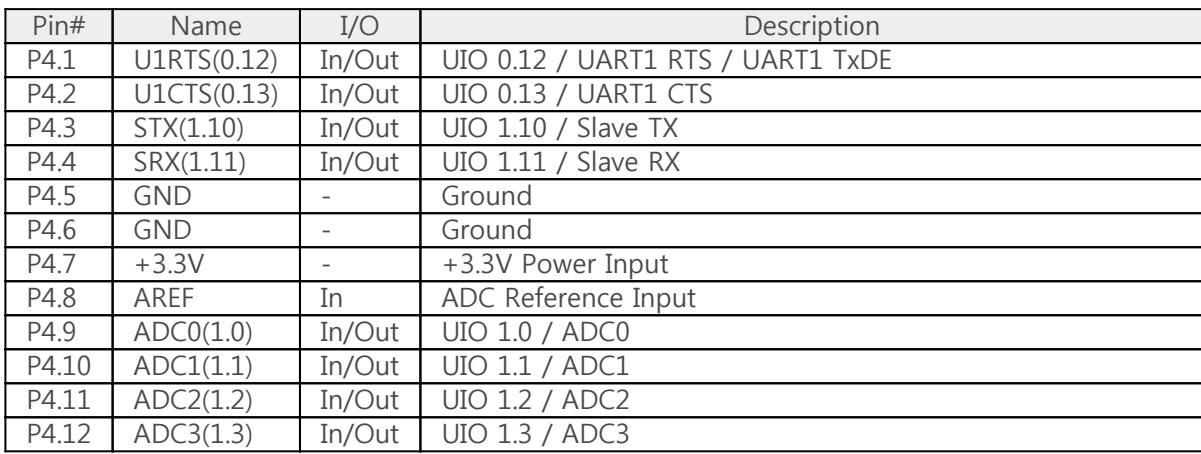

## LED

At the bottom center of the module is the user-defined LED. This LED is connected to UIO 0.31 and is set to LED for status display at the factory. It can be set to the user output port if necessary, and when the LOW is output, the LED is turned on.

# Interface

This page provides a description of each pin according to the various interfaces provided by the P4M-400. Unused pins do not need to be connected except when special mention is made in this page.

## System

 $+3.3V$ 

Input the power supply of 3.3V DC to this pin. Make sure the DC voltage is in the range of  $3.15V \sim 3.45V$ . It is recommended to use a power supply capable of supplying more than 500mA current while stable output of DC 3.3V for the stable operation of the module.

GND

Connect the ground of your main system to this pin. It is recommended that the ground is as wide as possible to shorten the path of return signal.

• RESET#

This pin is used to restart the system. If you enter a LOW pulse of 1 millisecond (1ms) or more to this pin, the system will restart. Since this pin is LOW Active, normally it should be pulled up with 100K ohm resistance and keep it high state.

 $\bullet$  ISP#

ISP # is the pin used to put the product into ISP mode. Since this pin is LOW Active, normally it should be pulled up with 100K ohm resistance and keep it high state.

※ ISP mode is a necessary mode for system maintenance such as [Escaping infinite reset](https://www.phpoc.com/support/manual/p4m-400_user_manual/contents.php?id=use_trouble) state.

VBAT

Connect the battery to VBAT so that the built-in RTC time information and back up SRAM contents are not erased when power is not applied. Connect this pin to +3.3V if you do not use any battery. The allowable voltage is DC 1.65V to DC 3.6V.

### Ethernet

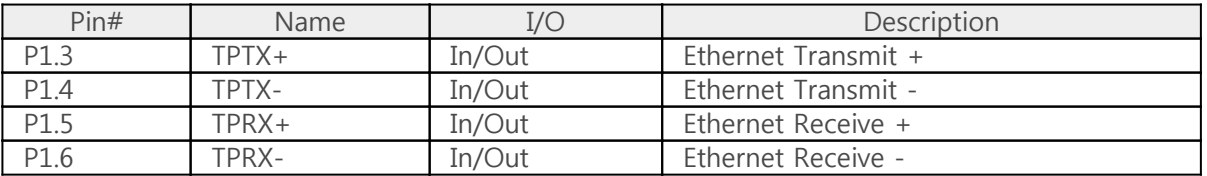

P4M-400 provides 10/100Base-TX Ethernet Interface. Note that RJ45 connector is required to use Ethernet.

Refer to a circuit diagram of the [Application Circuit Diagram](https://www.phpoc.com/support/manual/p4m-400_user_manual/contents.php?id=application) for the connection.

## USB Host (Wireless LAN)

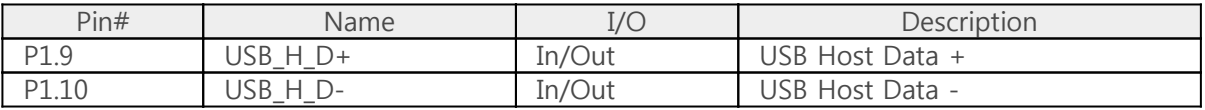

P4M-400 provides IEEE802.11b/g wireless LAN via USB host port using a wireless LAN dongle which embeds RT3070 or RT5370 chipset. The USB host port must be connected to USB type A connector. Refer to a circuit diagram of the [Application Circuit Diagram](https://www.phpoc.com/support/manual/p4m-400_user_manual/contents.php?id=application) for the connection.

## USB Device

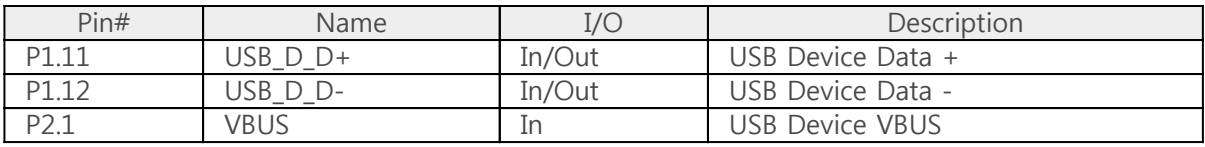

This port must be interfaced for product development and configuration. After connecting this port and connecting the product with PC via a USB cable, you can access the product using [the](https://www.phpoc.com/support/manual/p4m-400_user_manual/contents.php?id=use_ide) [development tool \(PHPoC Debugger\).](https://www.phpoc.com/support/manual/p4m-400_user_manual/contents.php?id=use_ide) Either type B USB connector, mini USB or micro USB connector can be used for this port.

※ Note: The VBUS pin cannot be used for supplying power to P4M-400.

## Digital I/O

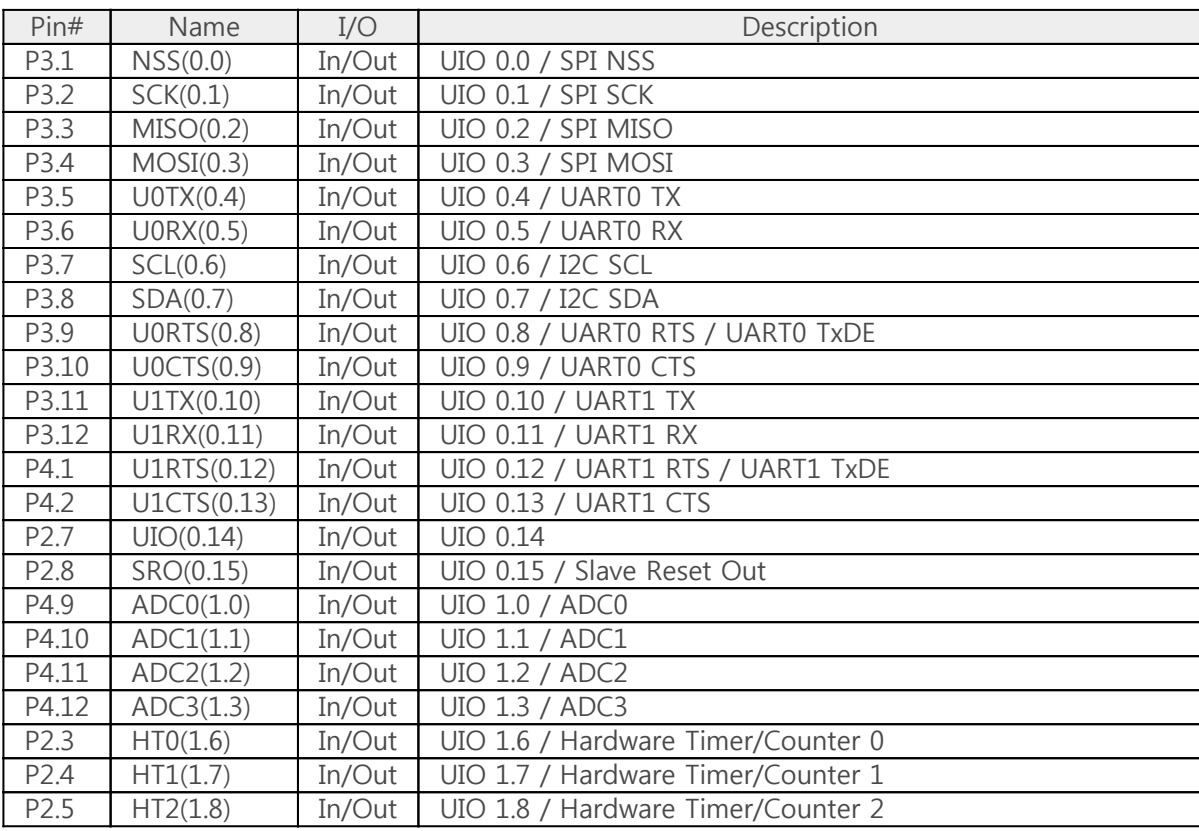

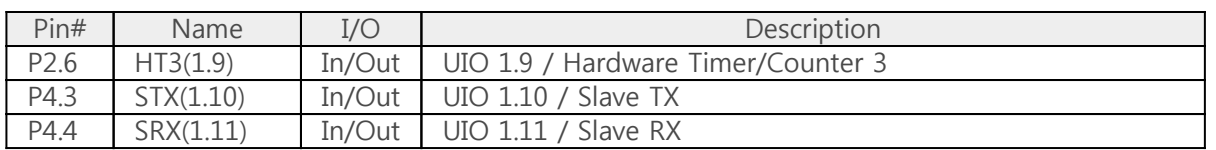

Analog input, UART, SPI and I2C ports can be set or used to digital I/O pins. These ports are mapped to UIO 0 and UIO 1. Digital I/O ports can also be operated as output ports of ST(Software Timer).

Electrical Characteristics of Digital I/O

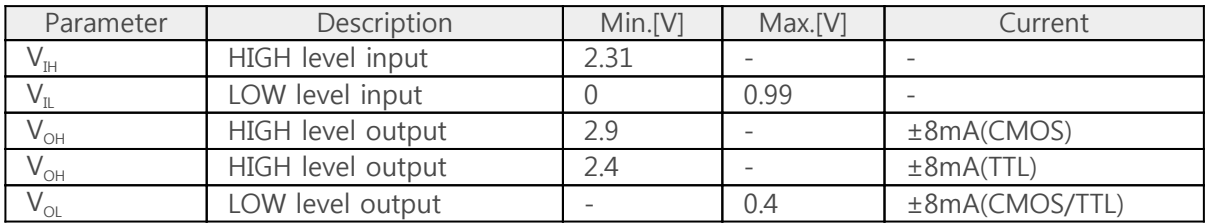

※ Note: Each UIO port is 5V tolerant in input mode and the maximum driving current is ±8mA in output mode.

### Analog Input

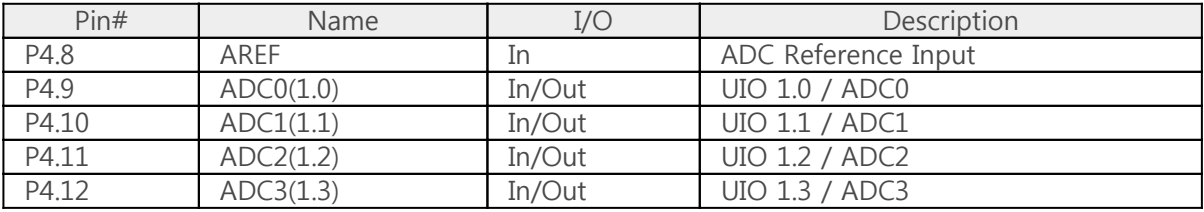

ADC0, ADC1, ADC2 and ADC3 pins are analog input ports and each port has 12-bit resolution. The measured voltage of each port depends on a reference voltage. ( $0 \sim$  reference voltage) The reference voltage is input to the AREF pin, and the range of allowable voltage is DC 2.1V to DC 3.3V.

※ Note: The AREF pin must be connected regardless of whether the analog input port is used or not.

### UART

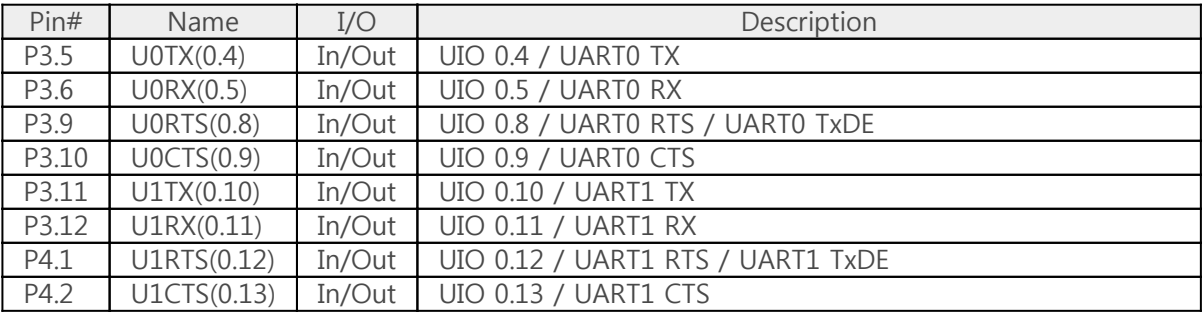

There are two UART ports and each of them has RXD, TXD, RTS, CTS and TxDE.

SPI

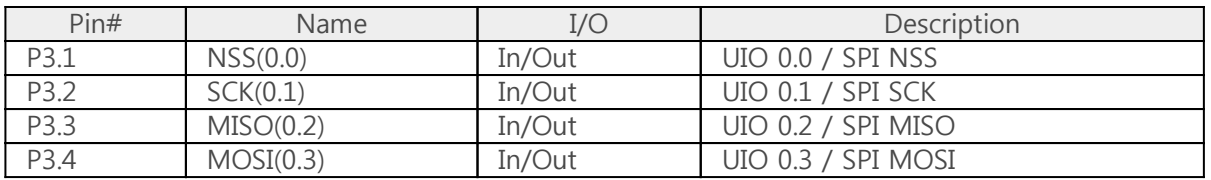

There is SPI port which has NSS, SCK, MISO and MOSI.

### $I2C$

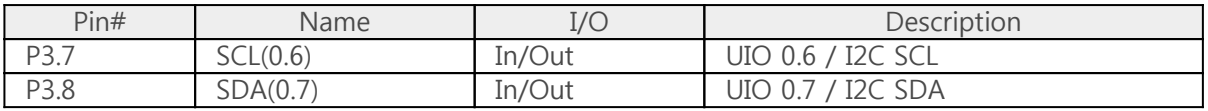

There is I2C port which has SCL and SDA.

### Hardware Timer/counter

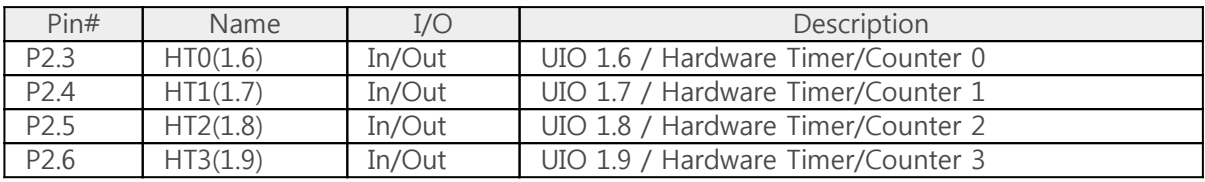

There are four precision hardware timer/counters.

### SPC

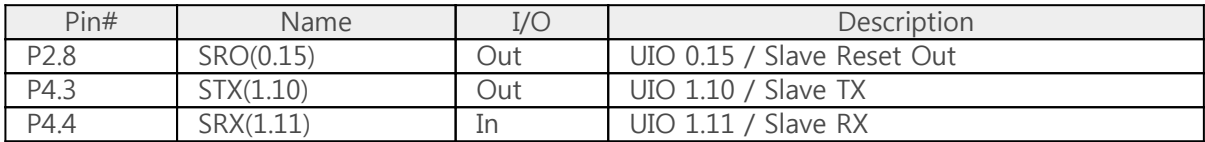

P4M-400 does not support SPC yet. These pins are only allowed to set digital I/O ports.

※ Note: The SPC port can be used for other purposes in the future.

# Application Circuit Diagram

This is an application circuit diagram for interfaces of P4M-400.

[P4M-400-Interface-PO.pdf](https://www.phpoc.com/support/manual/p4m-400_user_manual/img/P4M-400-Interface-PO.pdf)

# Software (IDE)

## PHPoC Debugger

PHPoC Debugger is a software used for developing and setting PHPoC products. You need to install this program on your PC for using PHPoC.

- [PHPoC Debugger Download Page](https://www.phpoc.com/download.php#download_tools)
- [PHPoC Debugger Manual](https://www.phpoc.com/support/manual/phpoc_debugger_manual)

### Functions and Features of PHPoC Debugger

- Upload files from local PC to PHPoC
- Download files in PHPoC to local PC
- Edit files stored in PHPoC
- Debug PHPoC scripts
- Monitor resources of PHPoC
- Configure parameters PHPoC
- Upgrade Firmware of PHPoC
- Support MS Windows O/S

# Connecting

## USB Connection

- 1. Connect the USB device port of P4M-400 to PC via a USB cable.
- 2. Run the [PHPoC Debugger](https://www.phpoc.com/support/manual/p4m-400_user_manual/contents.php?id=use_ide).
- 3. Select connected COM PORT and press connect (  $\left( \frac{1}{2} \right)$  button.
- 4. If USB is successfully connected, connect button will be inactivated and disconnect button ( will be activated.

### Remote Connection

Starting with firmware version 1.4.0, the remote connection is provided. Please refer to [the PHPoC](https://www.phpoc.com/support/manual/phpoc_debugger_manual/contents.php?id=etc_remote) [Debugger manual page](https://www.phpoc.com/support/manual/phpoc_debugger_manual/contents.php?id=etc_remote) for details.

# Reset

## Settings Reset

Settings Reset makes all the settings of your PHPoC products to factory default.

A certificate in PHPoC is also deleted.

• Settings Reset Procedure

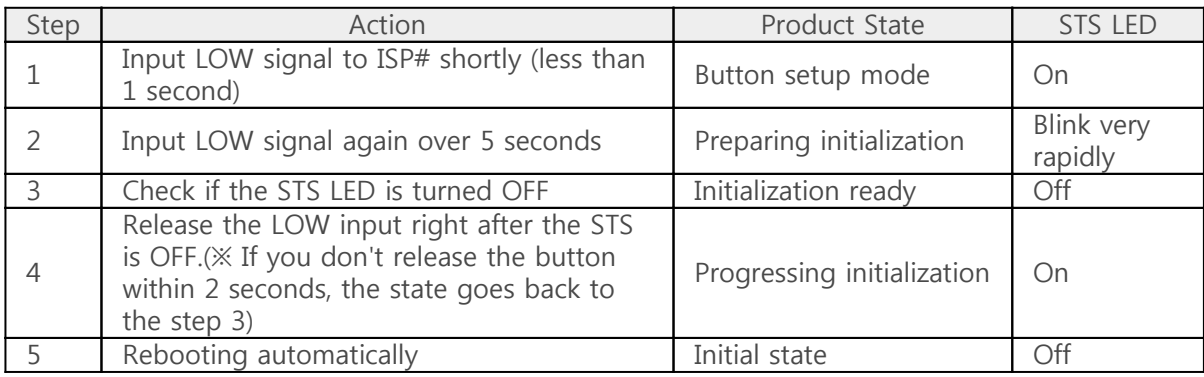

## Factory Reset

Factory Reset makes all the settings including saved password of your PHPoC products to factory default. Furthermore, all files stored in flash memory are deleted as well as certificate. Because of this, you have to back up your files before doing Factory Reset.

[Factory Reset Procedure](https://www.phpoc.com/support/manual/phpoc_debugger_manual/contents.php?id=manage_freset)

# Web Interface

PHPoC itself has a webserver to provide a web interface. When receiving a HTTP request, it executes the php script in the requested file (if there) and respond to the client. Webserver is independent of PHPoC main script. TCP 80 is used for web server and you can use the interface via Internet Explorer, Chrome or any other web browsers.

### How to use web interface

To use the web interface, "index.php" file should be in the file system of P4M-400. Connect to this page by entering device IP address after connecting it to network.

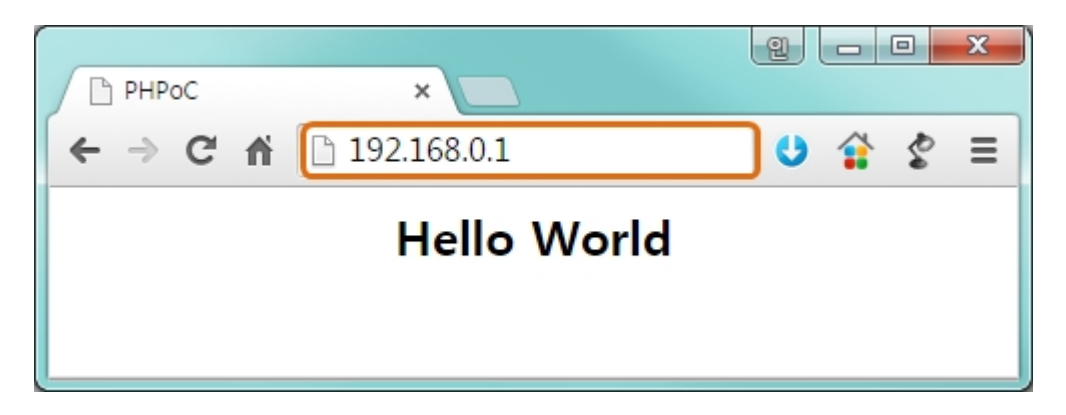

If the name of file is not "index.php", just specify the name of file after the IP address with slash mark.

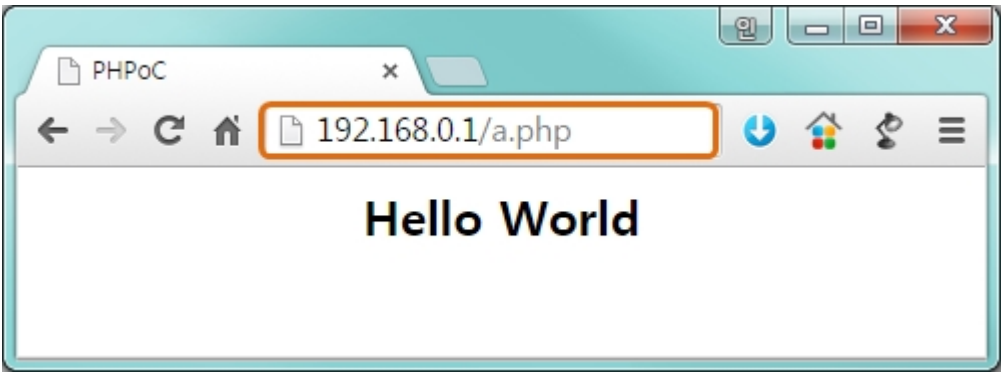

## Practical Use of Web Interface

Since the web server executes the php script in the requested file, user can put php code in the requested file to interact with peripherals such as I/O port, I2C, SPI, UART, ADC and so on. It is worth noting that there is other way to interact with the peripherals in real-time from web interface. This can be done by using websocket.

# Setting Passwords

If you set a password for the product, you must enter the password when connecting the product via USB or network.

Please refer to [the PHPoC Debugger manual page](https://www.phpoc.com/support/manual/phpoc_debugger_manual/contents.php?id=manage_config_password) for details.

# Escaping Infinite Reset

PHPoC basically runs scripts when it boots up. Therefore, it is possible that a P4M-400 cannot be escaped from infinite reboot when script contains system command such as "reboot". Refer to the Following to solve this problem since it needs to stop the running script.

1. Entering ISP mode

Make P4M-400 to enter ISP mode by supplying power while inputting LOW to ISP# pin. In the ISP mode, you can access to PHPoC by PHPoC Debugger without running a script.

2. Connect to PHPoC

Connect a PC to PHPoC via a USB cable and connect to the port via PHPoC Debugger. A message window related with ISP mode will be popped up.

3. Reboot PHPoC

Reboot PHPoC by using "Reboot a product" menu in PHPoC Debugger. After rebooting, PHPoC stops running script even it is not in the ISP mode.

4. Correct source code

Correct the source code to prevent infinite reboot state.

# Device Information

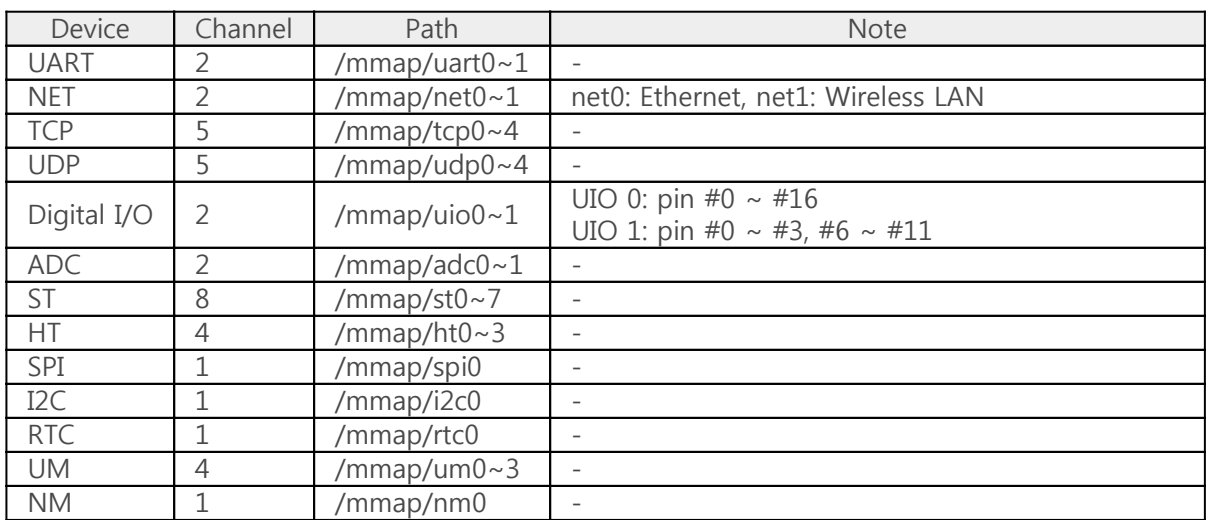

※ Refer to the [PHPoC Device Programming Guide for p40](https://www.phpoc.com/support/manual/phpoc_device_programming_guide_for_p40) for detailed information about using devices.

# Evaluation Board

This evaluation board is only can be used with P4M-400.

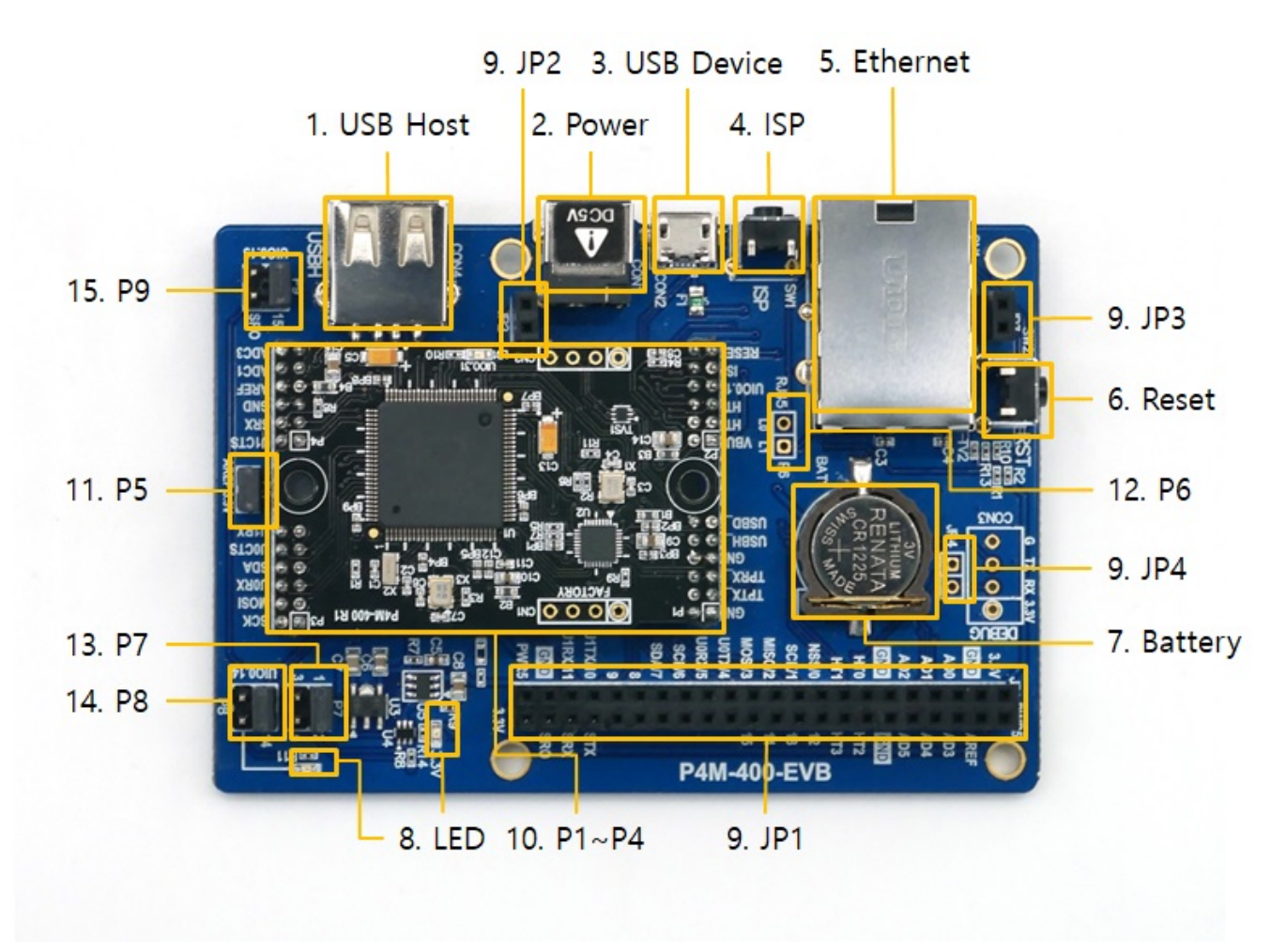

## 1. USB Host Port for Connection with WLAN adapter

This board provides a USB host port for an USB WLAN adapter. You can connect P4M-400 to 802.11b/g wireless LAN by connecting a wireless LAN adapter to this port.

※ Caution: Only adapters using Ralink RT3070/5370 chipsets are available.

#### 2. Power

DC 5V Input

This port is the main input port for supplying power(DC 5V). Specification is as follows:

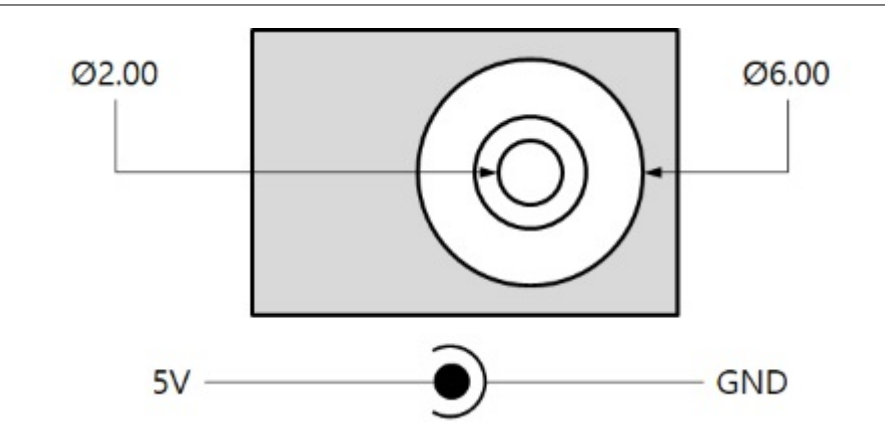

USB Device port (Micro USB)

This port can be a sub input port for supplying power. P4M-400 may not work properly in case of supplying power via this port only due to insufficient current.

### 3. USB Device Port for connection with PC

The USB device port is to connect with PC. You can access to P4M-400 via [the development](https://www.phpoc.com/support/manual/p4m-400_user_manual/contents.php?id=use_ide) [tool\(PHPoC Debugger\)](https://www.phpoc.com/support/manual/p4m-400_user_manual/contents.php?id=use_ide) by connecting USB cable to this port. You can supply DC 5V power through this port.

### 4. ISP Button

If this button is pressed, LOW signal is connected to the ISP# pin.

### 5. Ethernet

This port provides 10/100Base-TX Ethernet interface of P4M-400. Internal LEDs (L0 and L1) can be operated by connecting jumper on P6. The LEDs are LOW active.

### 6. Reset Button

If this button is pressed, LOW signal is connected to the RESET# pin.

### 7. Battery

The CR1225 of RENATA is embedded as battery for RTC. The battery socket is also compatible with CR1220.

※ Refer to the [datasheet](https://common.phpoc.com/download/datasheet/CR1225_v06.pdf) for more information about the battery

#### 8. LED

There are two LEDs on this board.

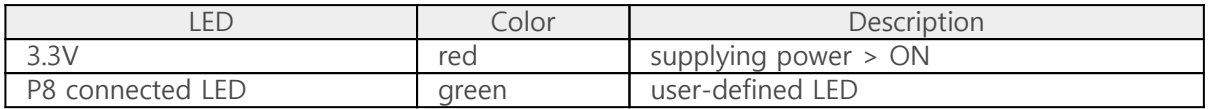

## 9. JP1 / JP2 / JP3 / JP4

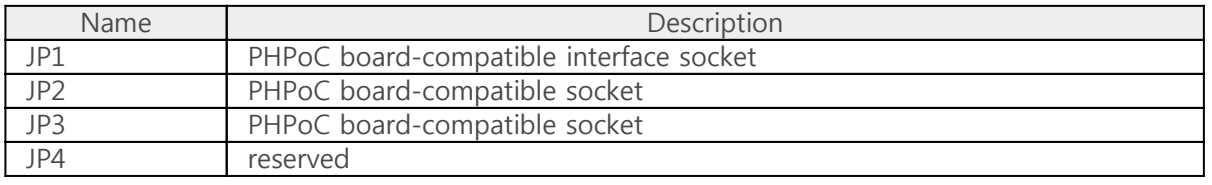

The pin numbers of JP1 are as follows:

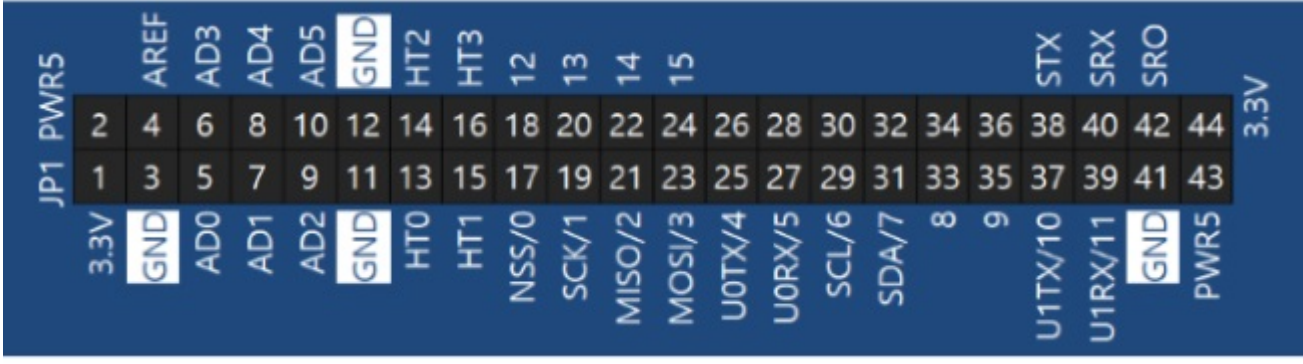

※ JP1, JP2 and JP3 are designed to connect expansion boards for PHPoC boards.

## 10. P1 / P2 / P3 / P4

P1, P2, P3 and P4 are ports to connect P4M-400.

※ Note : The positions of the P1 to P4 connectors are designed asymmetrically to prevent miss insertion and reverse insertion of the module.

#### 11. P5

If the jumper on this port is connected, 3.3V is supplied as a reference voltage pin (AREF) for ADC.

#### 12. P6

It is a connector for signal input to LED on RJ45. Pins are connected to the L0 and L1 pins of the RJ45. The LEDs are LOW active.

#### 13. P7

This port is reserved for the future use. Keep the jumper position on 1 and 2.

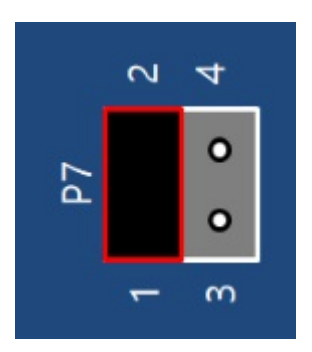

## 14. P8

This port is for selecting usage of UIO0.14 of P4M-400. The UIO0.14 can be connected to the 22th pin(14) of JP1 or the user-defined LED.

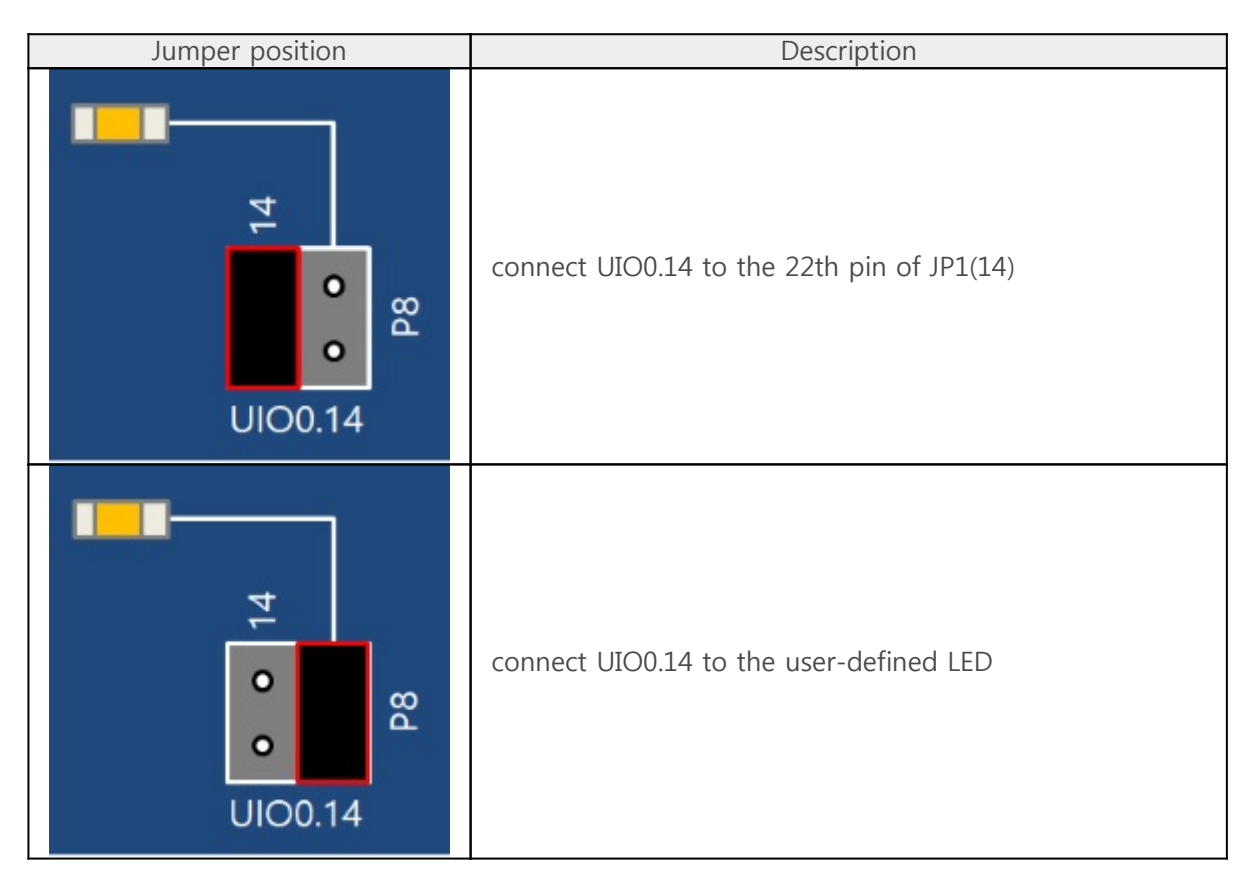

## 15. P9

The UIO0.15 is connected to the 24th pin of JP1(15). Be sure to connect jumpers as shown in the following figure.

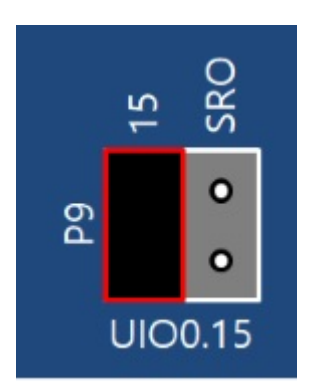